## 1-2.外部持込PCの設定と操作(RGB接続)

1. Windows PC (OS:Windows 7)の場合

### (1)RGBケーブルと音声ケーブルの接続

PCに、教室に用意されているRGB(D-SUB)ケーブルと音声ケーブルを接続し、 両ケーブルの他端を、教卓の「外部RGB入力」端子に接続する。

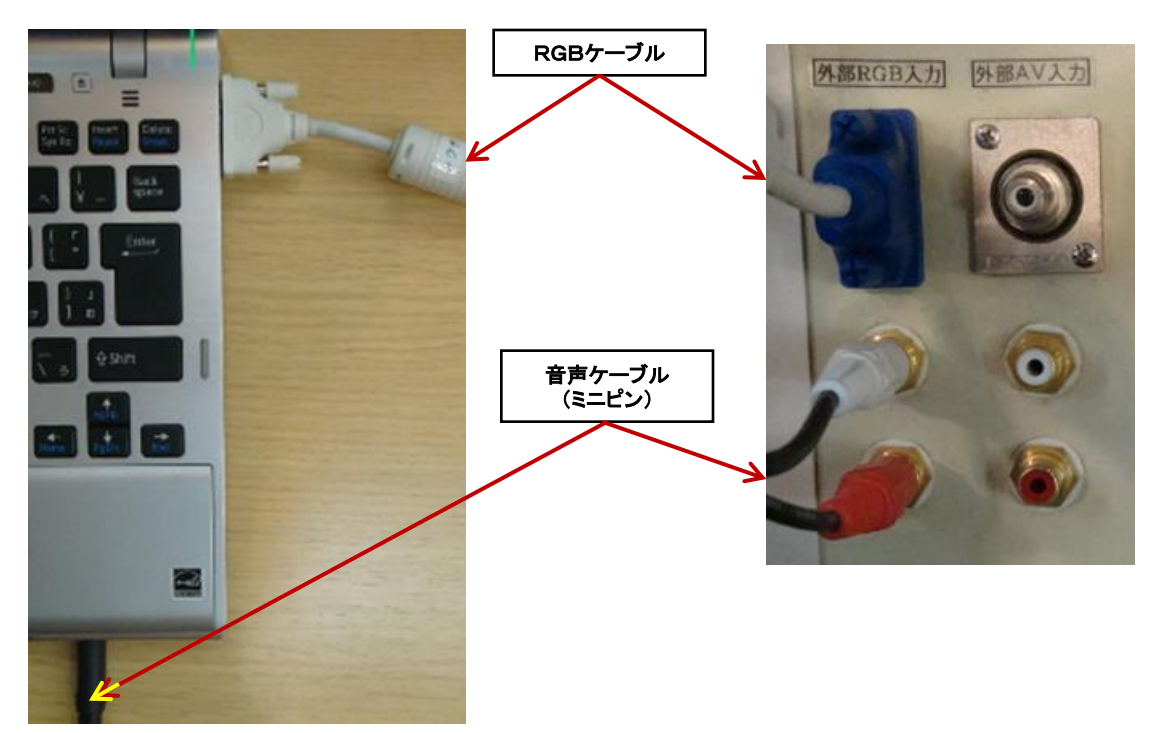

### (2)PC画面と同じ映像がプロジェクターから出力されない場合、次の操作をする。 ①PC操作:スタート→コントロールパネル→ディスプレイ→解像度の調整を選択

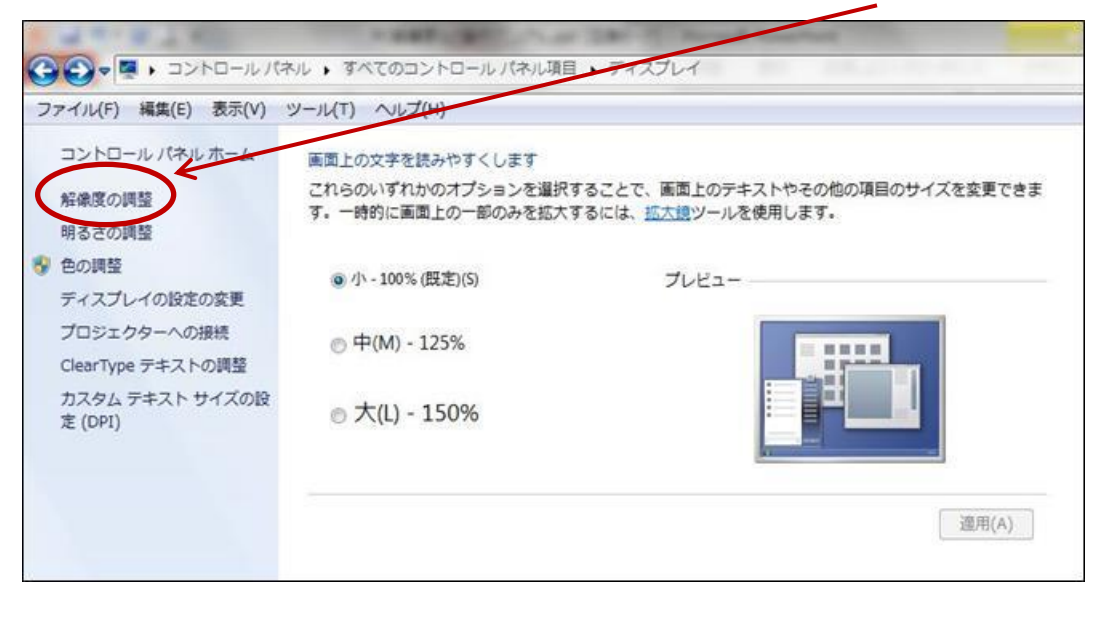

1

## 1-2. 外部持込PCの設定と操作(RGB接続)

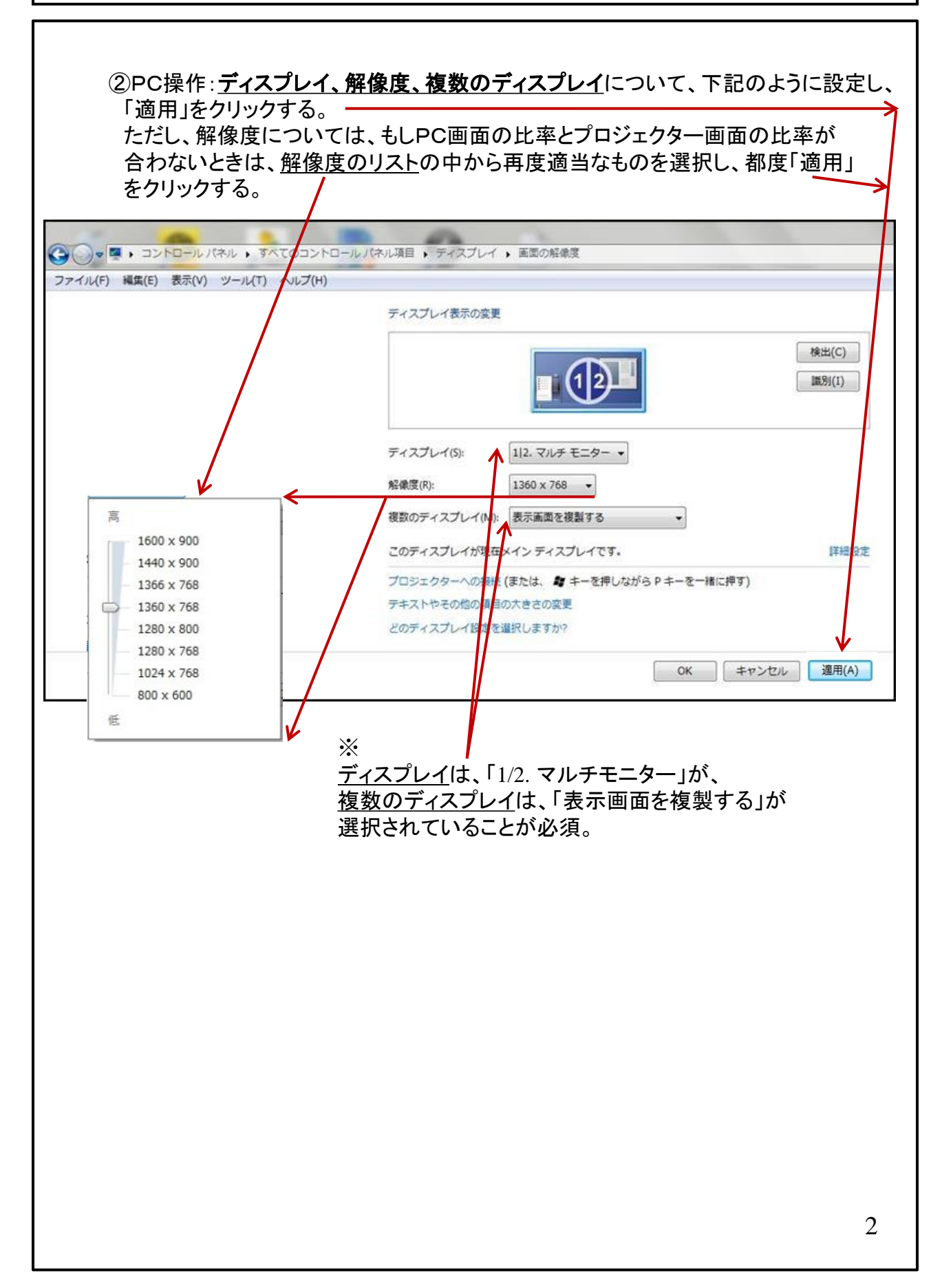

## 1-2. 外部持込PCの設定と操作(RGB接続)

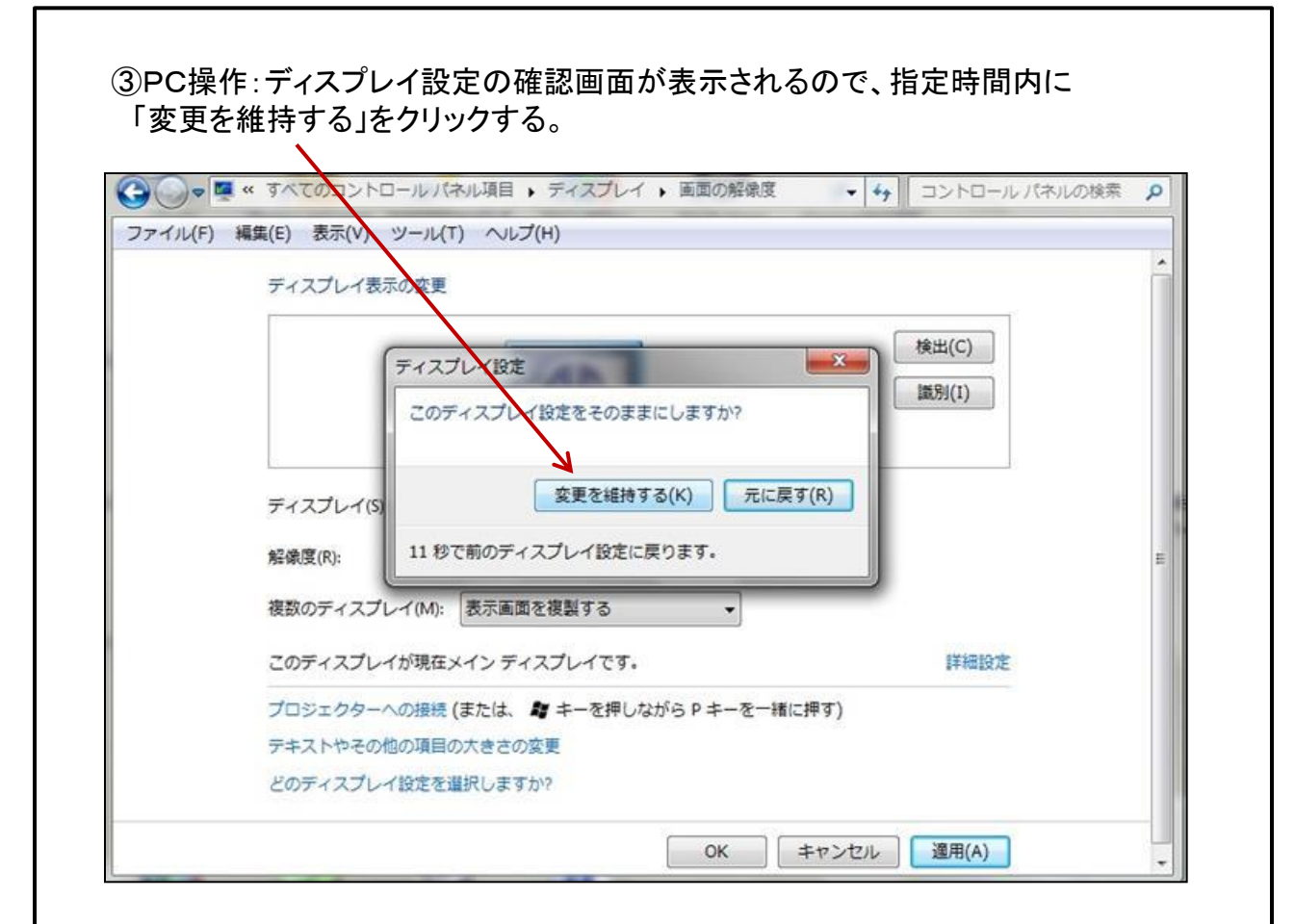

## 1-2. 外部持込PCの設定と操作(RGB接続)

### 2.Mac PC の場合

#### (1)RGBケーブルと音声ケーブルの接続

PCに、持参した「Mini Display 端子⇒RGB変換アダプター」を経由して、教室に用意 されているRGB(D-SUB)ケーブルを接続する。また、PCに音声ケーブルを接続し、 両ケーブルの他端を、教卓の「外部RGB入力」端子に接続する。

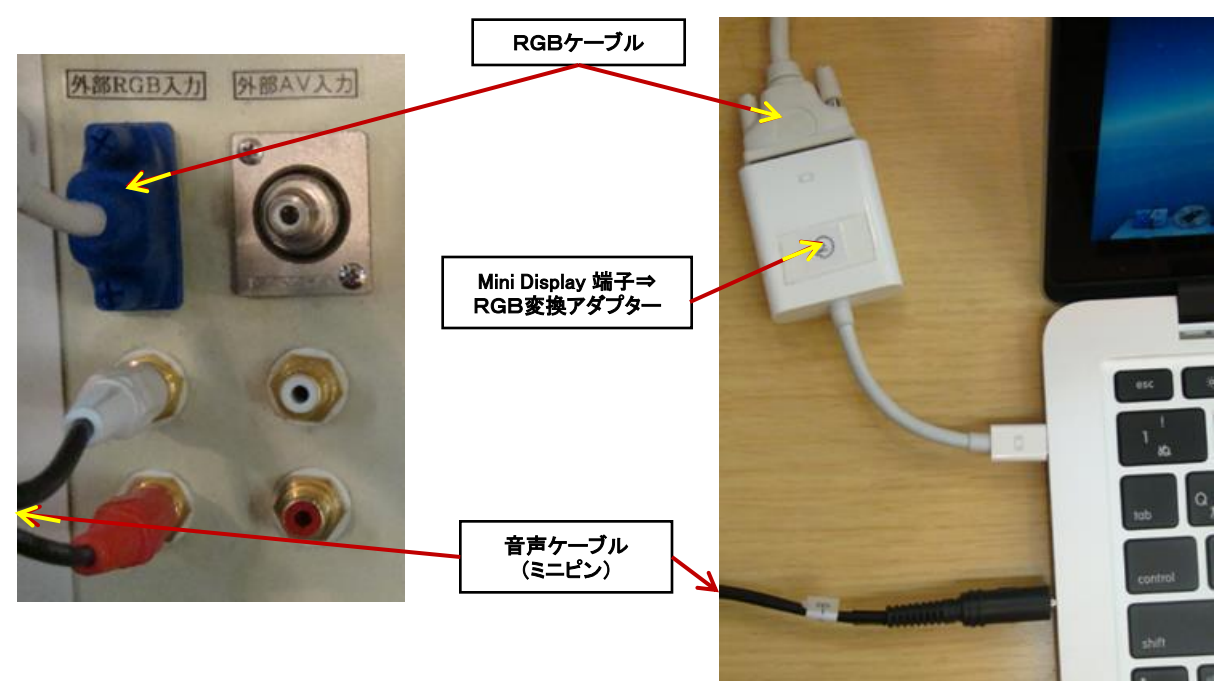

#### (2)PC画面と同じ映像がプロジェクターから出力されない場合、次の操作をする。

PC操作:①システム環境設定→ディスプレイ

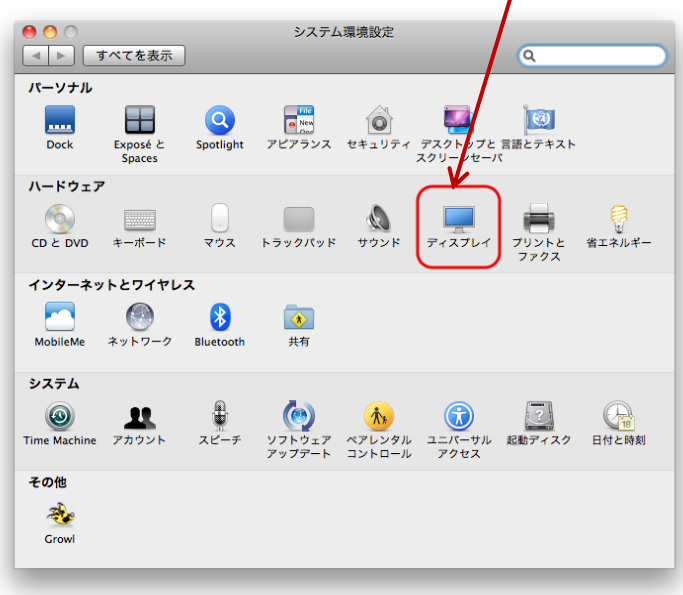

# 1-2.外部持込PCの設定と操作(RGB接続)

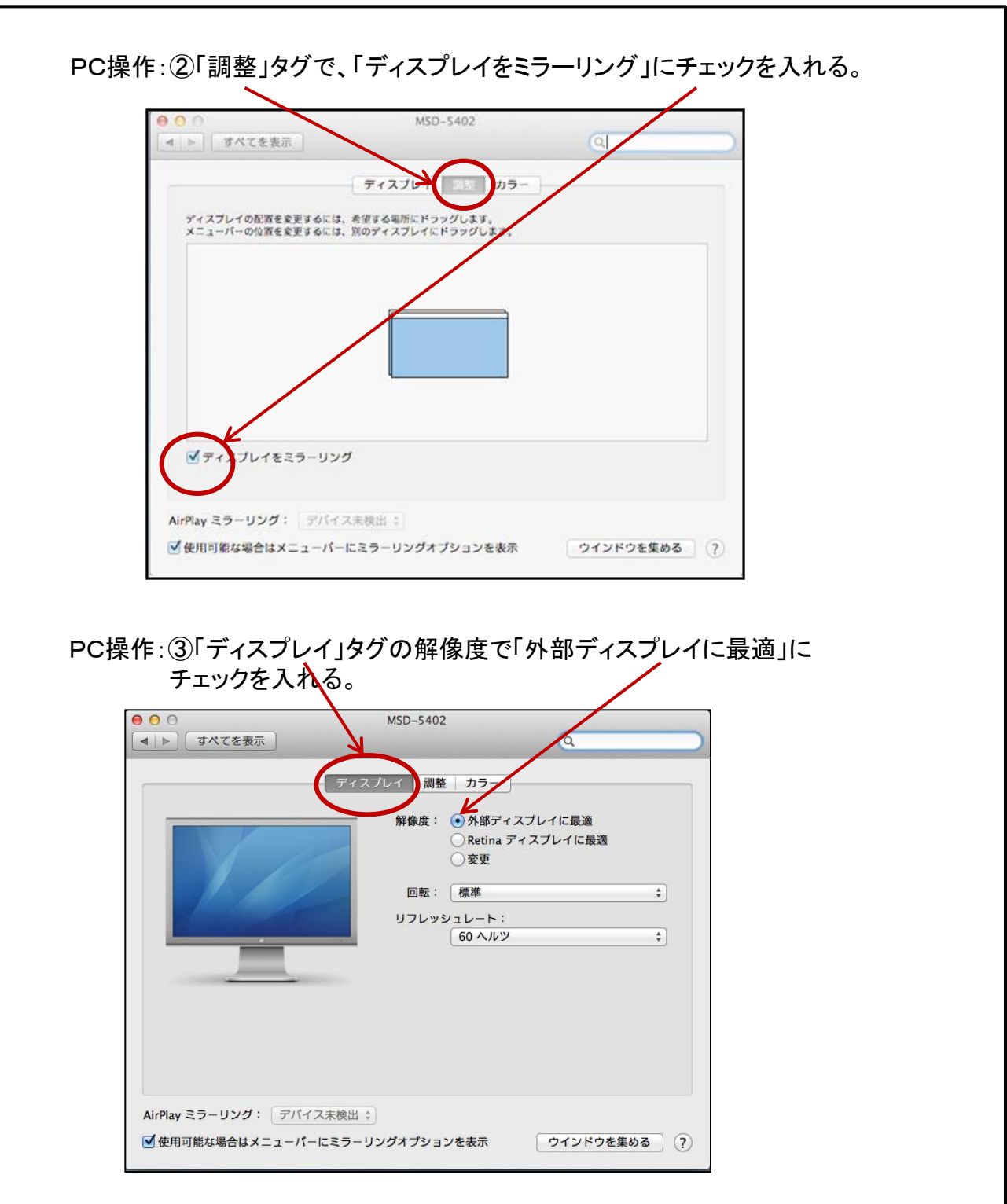

- ※ もし、上記のような設定ができないPCの場合は、解像度を 「1360 x 768,リフレッシュレート60Hz 」に近い値のものを選択する。
- ※ PC画面の比率とプロジェクター画面の比率が合わないときは、 解像度のリストの中から再度適当なものを選択する。

5